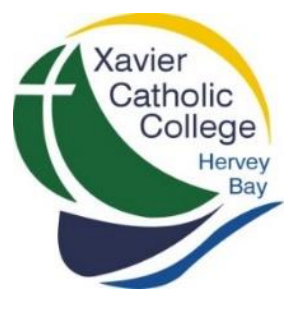

# **ACCESSING STUDENT REPORTS**

# **FROM THE PARENT PORTAL**

#### **STEP 1**

Navigate to the College website at: <http://www.xavier.qld.edu.au/Pages/default.aspx>

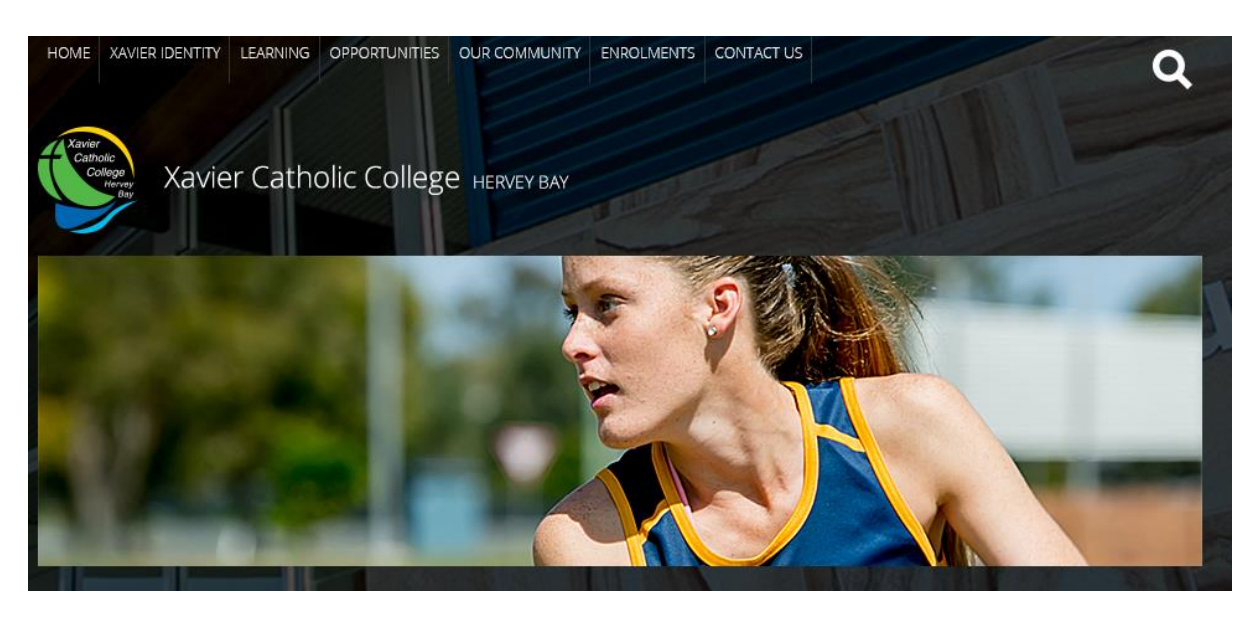

### **STEP 2**

Scroll down the homepage to the 'Quick Links' in bottom left hand corner and click on **Parent Portal**

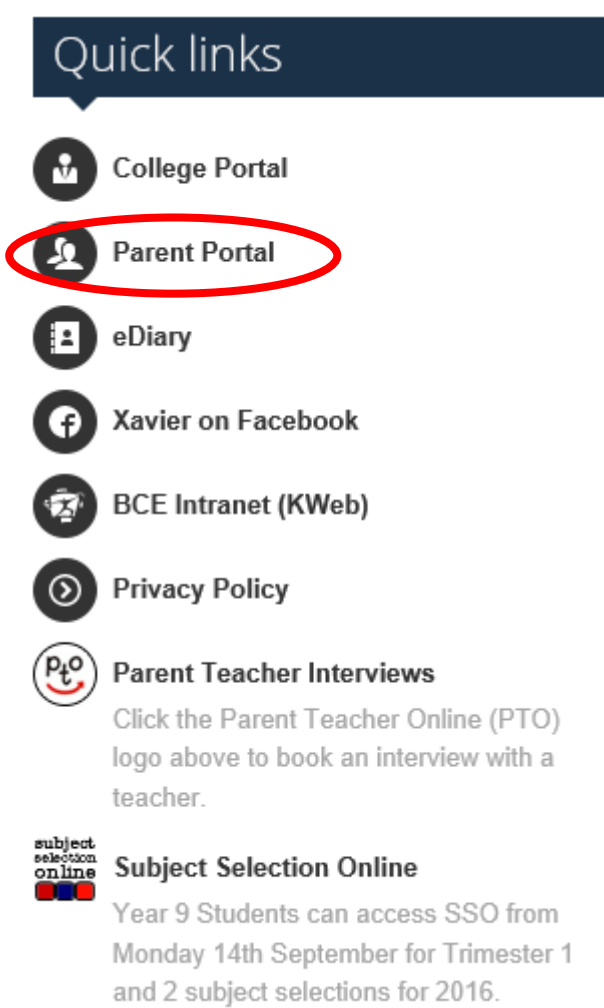

**STEP 3**

Click on the blue Brisbane Catholic Education icon and enter your Username and Password.

**Note:** The 'username' **MUST** be the same email address that you have provided to the College.

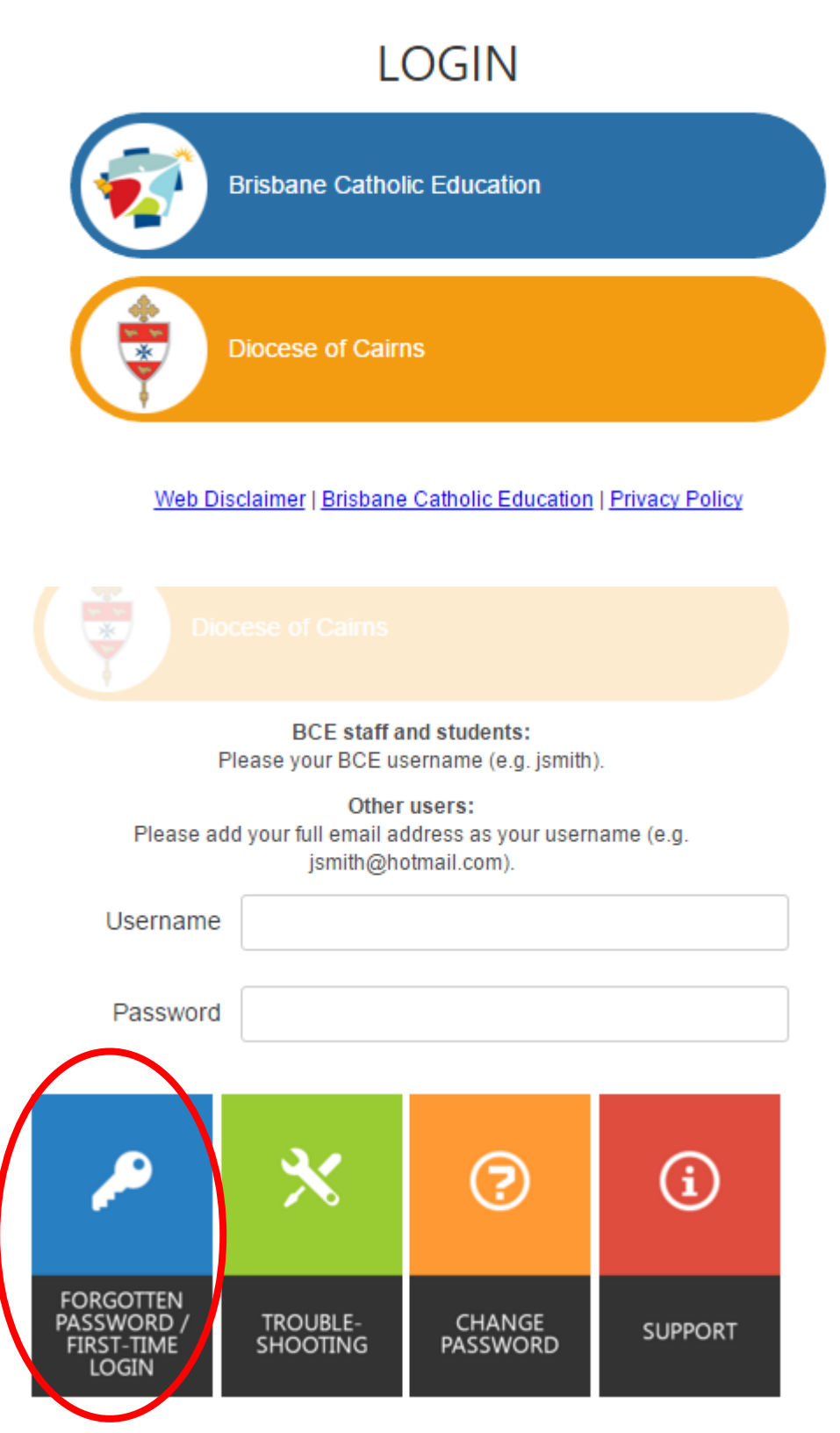

If you have forgotten your password or are logging in for the first time, please click on the blue tile and follow the instructions provided.

### **STEP 4**

Once you have logged into the Parent Portal you will have access to information about your sons/daughter's learning, manage parent details and general school information.

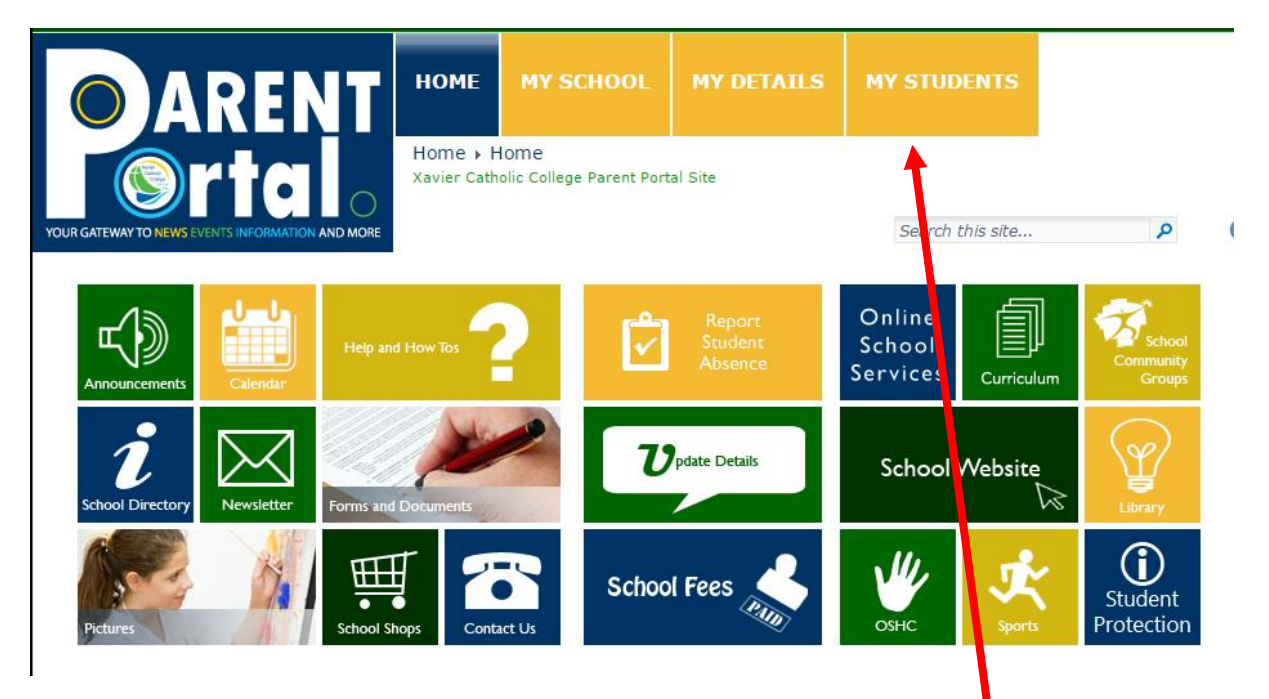

To access your sons/daughter's school reports, click on the 'My Students' tile. The screen below will appear.

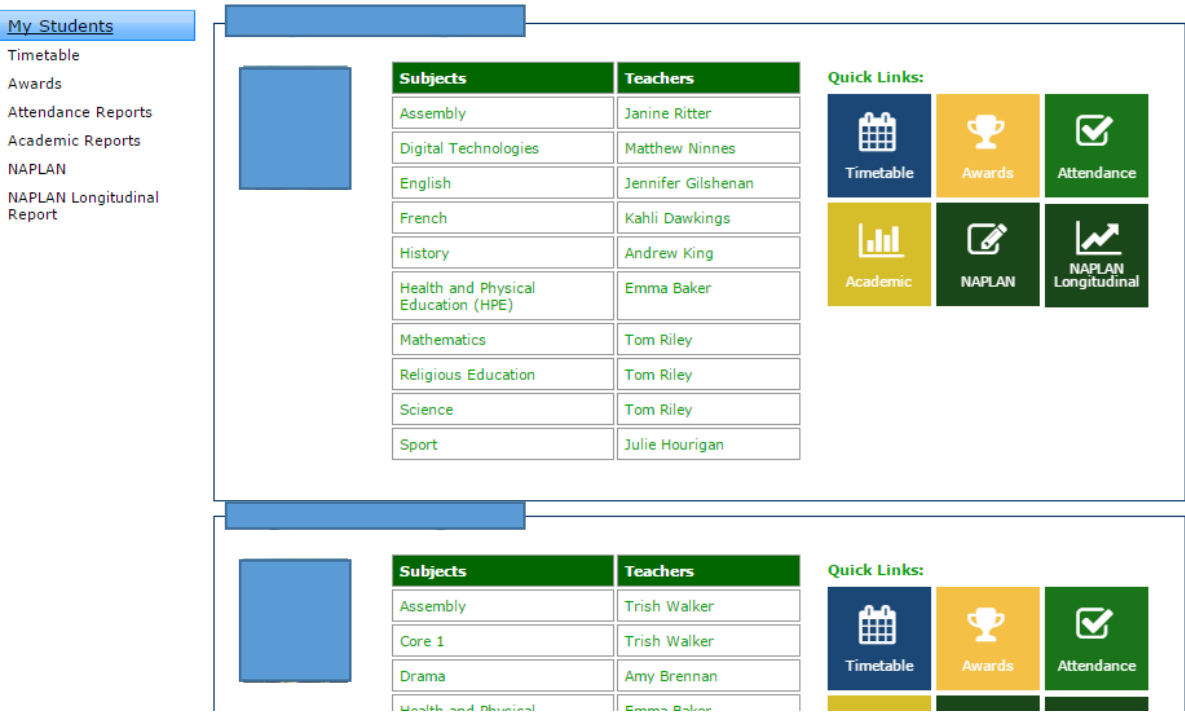

#### **STEP 5**

Click 'Academic Reports' then select the report you would like to view/print.

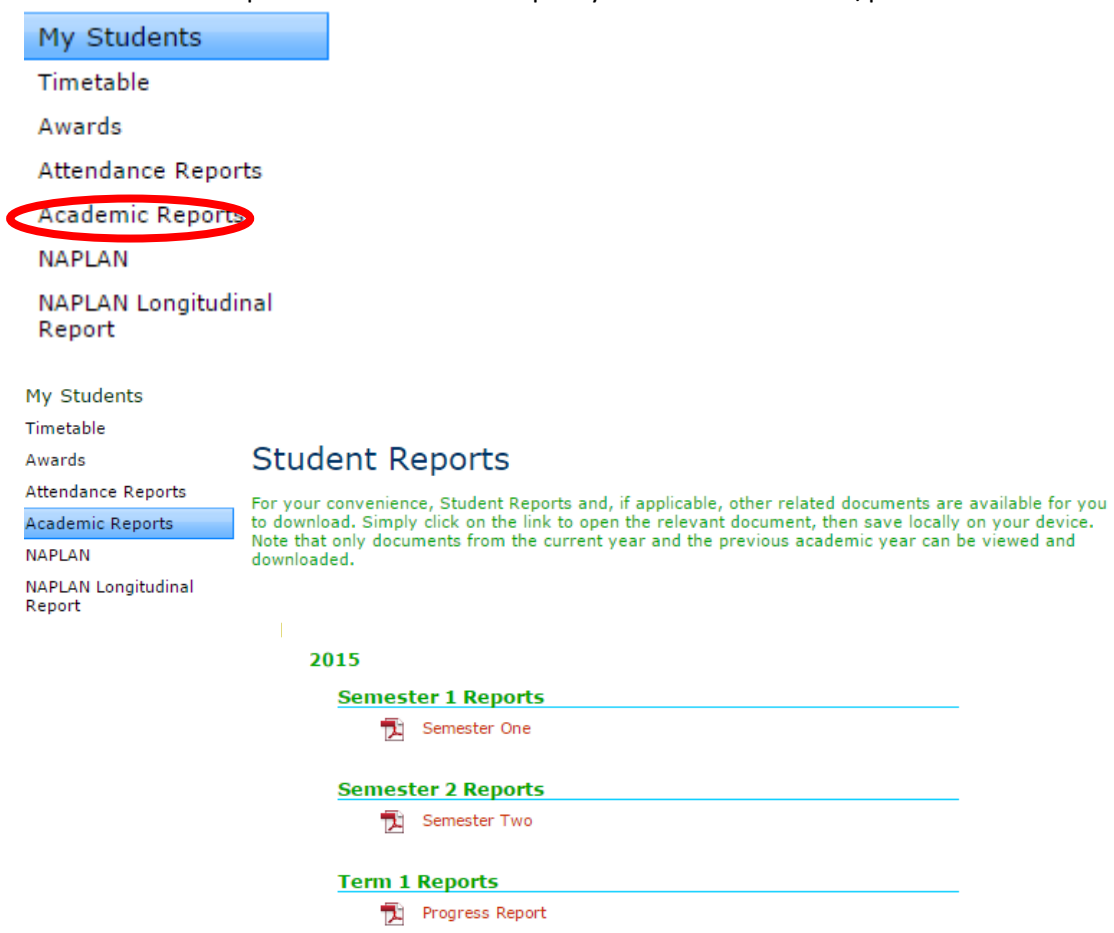

**NOTE:** BCE recommends you save student reports to a safe location for future reference. **Reports will only be kept on the Parent Portal for 2 years.**